## **Robotika**

## **Model sustava detekcije udaljenosti od prepreke uz signalizaciju RGB diode**

**Izradio**: Ivan Dejanović, dipl. ing. elektrotehnike

U web preglednik unesite stranicu<https://www.tinkercad.com/> te se prijavite u sustav kao u prošloj vježbi.

Današnja vježba je nastavak i nadogradnja onoga što smo započeli prošli puta te ćemo model sustava udaljenosti od prepreke napraviti uz svjetlosnu signalizaciju RGB diode.

Otvorite prošlu vježbu ili spojite ponovno komponente kako je prikazano na slici. Ukoliko imate nekih nejasnoća, pogledajte prethodnu vježbu gdje je detaljno objašnjeno korištenje sustava, načina spajanja i programiranja.

Sa desne strane pod odjeljkom **Components** pronađite **Arduino Uno R3**, **ultrazvučni senzor (Ultrasonic Distance Sensor)** i **eksperimentalnu pločicu (Breadboard)** te ih prebacite na radnu površinu kako je prikazano na slici. Povežite pinove ultrazvučnog senzora sa arduinom kako je prikazano na slici.

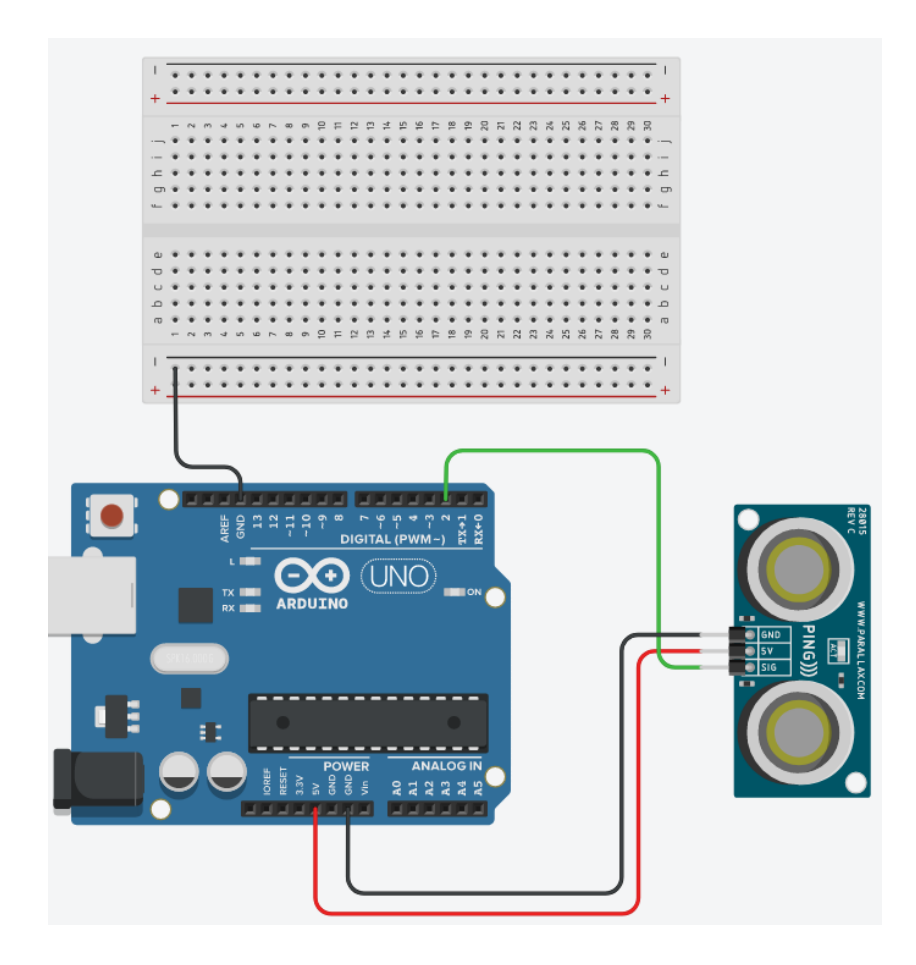

Sa desne strane pod **Basic Components** pronađite **RGB diodu (LED RGB)** te ju prenesite na radnu površinu iznad arduina. Primijetite da ona ima 4 izvoda. Postoje dvije verzije RGB dioda: sa zajedničkom katodom i sa zajedničkom anodom. Ovisno koju koristimo način spajanja je drugačiji.

Nakon što mišem prođete kroz izvode RGB diode napisati će značenje svakog izvoda. Na našem primjeru od lijeva prema desno su **crveni** izvod, **katoda**, **plavi** te na kraju **zeleni** izvod. Ovo je RGD dioda sa zajedničkom katodom.

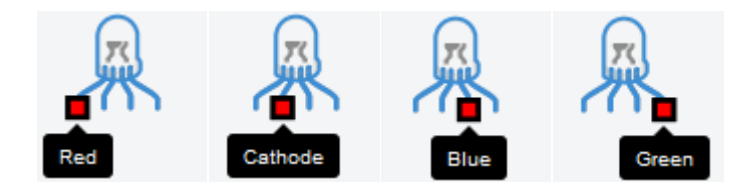

**Slika: RGB dioda sa izvodima**

Prenesite RGD diodu na eksperimentalnu pločicu.

**Način spajanja**: crveni, plavi i zeleni izvod predstavljaju katode te njih uvijek spajamo na pozitivan pol napajanja. U našem slučaju će to biti digitalni pinovi na aduinu (zbog mogućnosti upravljanja propuštanja i nepropuštanja RGB diodom), a katoda se spaja na pin uzemljenja.

Kao i u prošlom primjeru sa tri LE diode, potrebno je spojiti odgovarajući otpornik kao prevenciju od propuštanja prevelike struje serijski na izvode RGB diode. U tu svrhu koristi otpornik vrijednosti od **330Ω**. Otpornik se nalazi sa desne strane u odjeljku **Basic Components** pod nazivom **Resistor.** 

Spojite otpornike serijski sa crvenim, plavim i zelenim izvodom, a katodu sa uzemljenjem.

Kao način preglednosti prilikom povezivanja elektroničkih elemenata sa pinovima na arduinu, koristite odgovarajuće boje ožičenja.

Dio strujnog kruga gdje se nalazi crveni izvod povežite crvenim vodom ožičenja, plavi izvod sa plavim ožičenjem te zelenim sa zelenim ožičenjem.

Digitalni **pin 11** povežite sa **crvenim izvodom**, digitalni **pin 10** sa **plavim izvodom** te digitalni **pin 9** sa **zelenim izvodom**.

Način povezivanja prikazan je na sljedećoj slici.

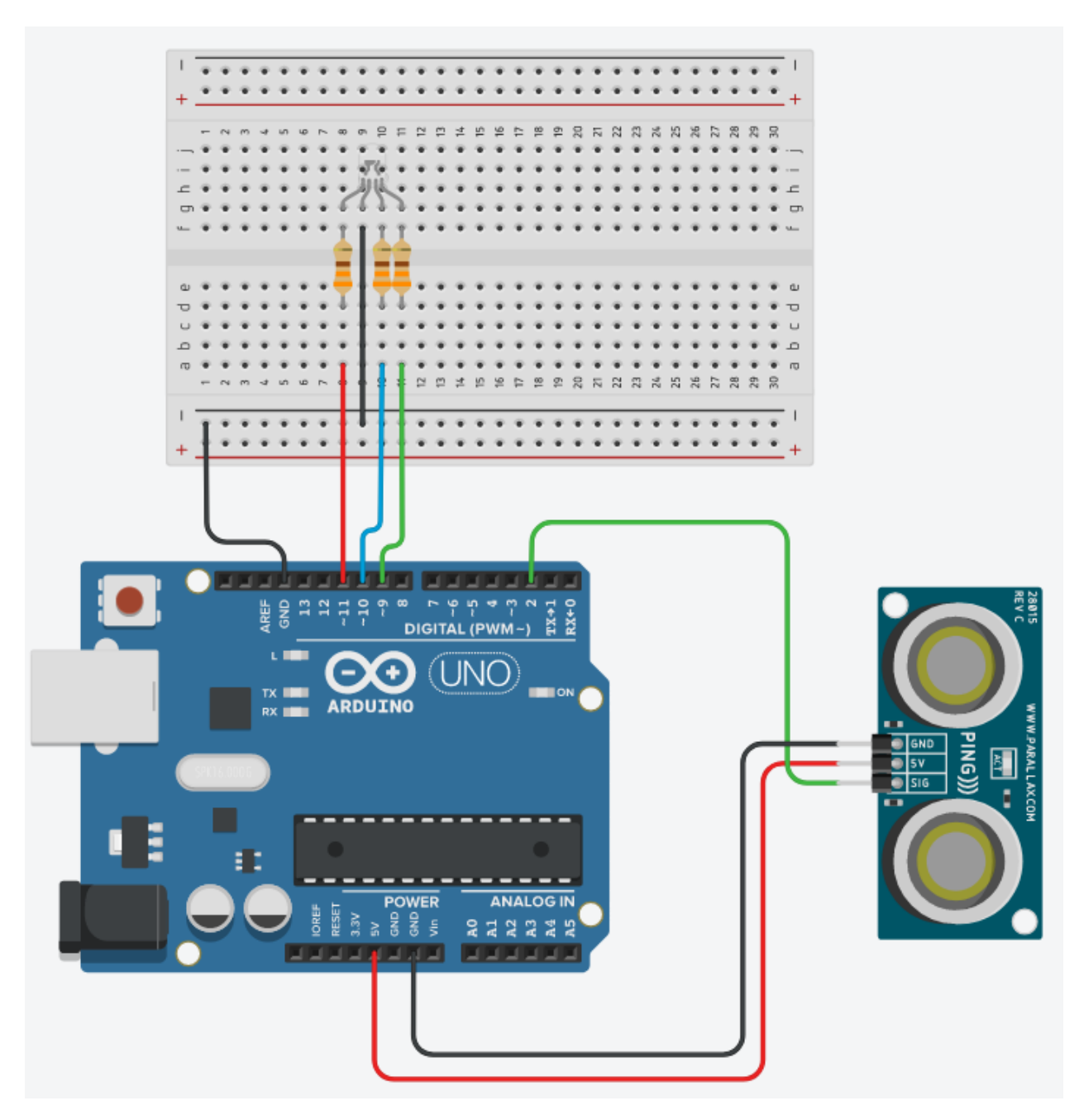

**Slika: Povezivanje elektroničkih elemenata na eksperimentalnoj pločici**

## **Programiranje**:

Kliknite na tipku **Code** kako bi otvorili odjeljak za programiranje na gornjem desnom kutu zaslona.

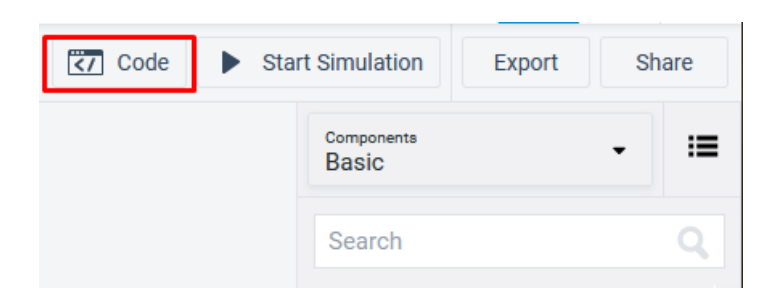

Program je sličan programu iz prethodne vježbe uz naredbe za kontrolu RGB diode. Ukoliko imate poteškoća sa praćenjem, pogledate prethodnu vježbu gdje je sve detaljno objašnjeno.

Prenesite sljedeću naredbu za kontrolu RGB diode na prostor za programiranje.

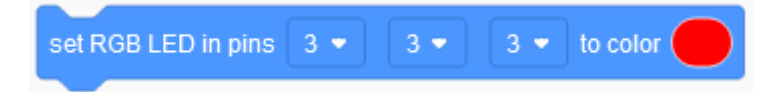

Važno je napomenuti da prvi broj predstavlja **crveni izvod (R)**, drugi broj **zeleni izvod (G)** te zadnji **plavi izvod (B).** Njih promijenite u brojeve spojenih pinova sa odgovarajućim izvodom.

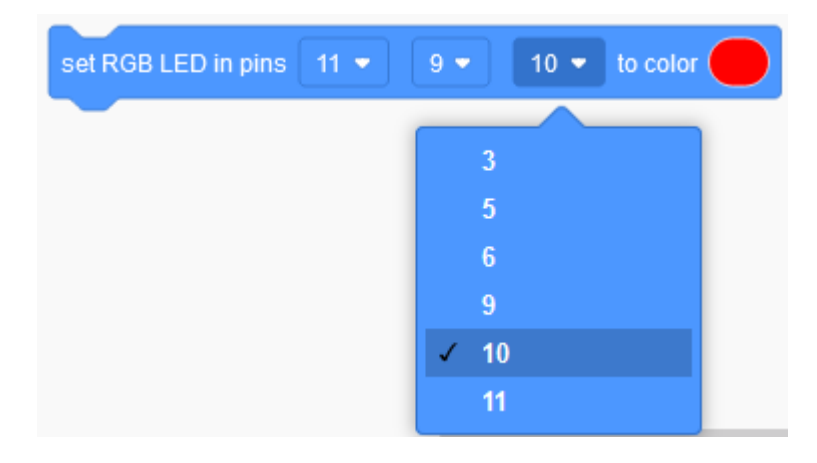

Primijetite kako nisu svi digitalni pinovi ponuđeni. Razlog tome je što se kod određenih digitalnih pinova može upravljati duljinom uključenosti periode signala. To se zove pulsno – širinska modulacija (PWM, engl. Pulse Width Modulation). Na taj način digitalni pin može emulirati analogni signal u rasponu od 0 do 255 vrijednosti.

To znači da ako bismo standardnu LE diodu spojili na pin bez te mogućnosti, jedini način upravljanja bio bi uključivanje i isključivanje same LE diode (vrijednosti napona 0 i 5V). Na pinu koji omogućava PWM možemo upravljati također sa uključivanjem i isključivanjem, ali i svjetlosnim intenzitetom LE diode (vrijednost napona u rasponu od 0 do 5V).

Na Arduino pločicama PWM pinovi su označeni s tildom ( ~ ).

Pritiskom na predio boje moguće je promijeniti spektar prikaza boja.

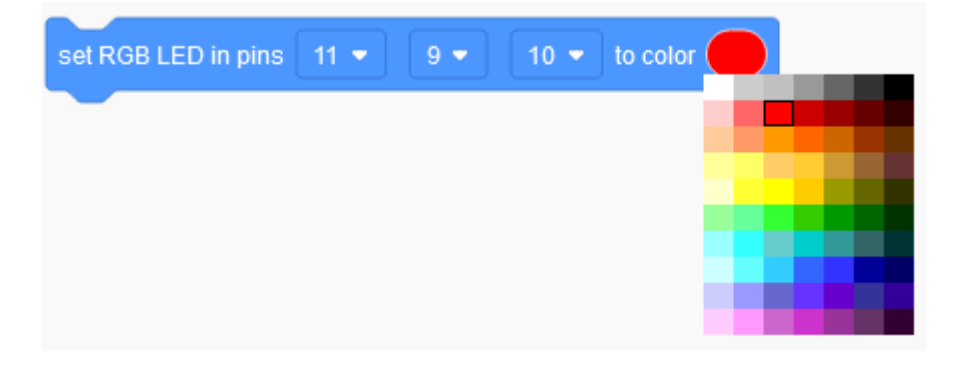

Promijenite boje u crvenu, žutu i zelenu te ih postavite u programsko rješenje kako je prikazano slikom.

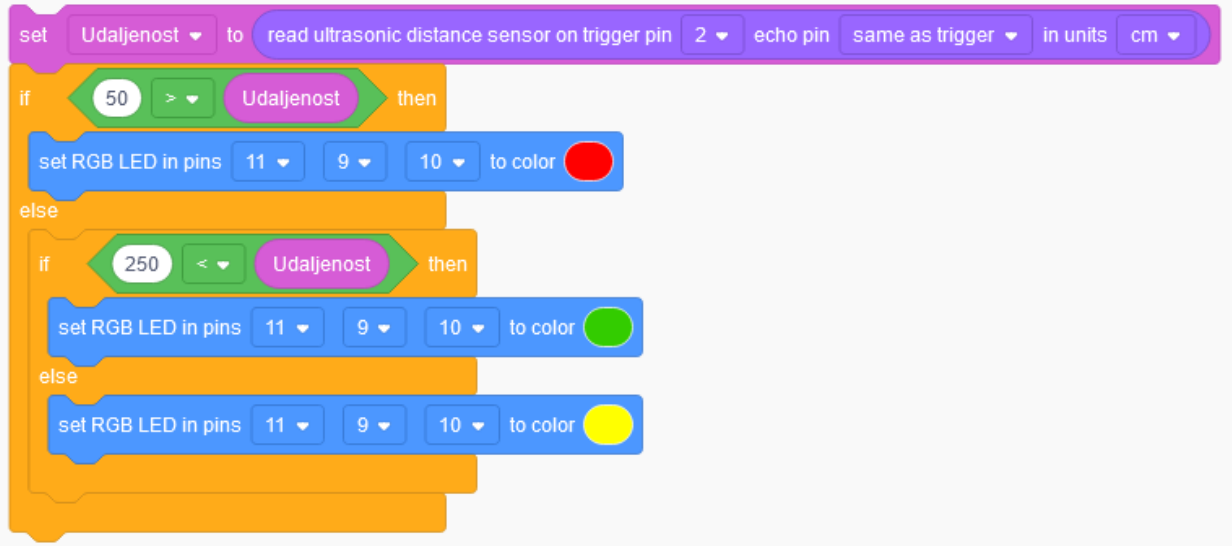

Kada je udaljenost manja od 50 cm RGB dioda će svijetliti crvenom bojom. Kada je udaljenost veća od 250 cm RGB dioda će svijetliti zelenom bojom. Za udaljenosti između 50 i 250 cm RGB dioda će svijetliti žutom bojom.

## **Testiranje programa**

Testiranje programa vrši se pokretanjem simulacije na tipku **Start Simulation**

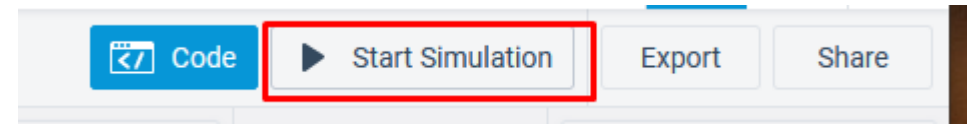

Kliknite na modul virtualnog ultrazvučnog senzor na radnoj plohi. Prikazati će se radno područje (domet) ultrazvučnog senzora.

Pomicanjem predmeta unutar radnog područja mijenja se očitanje ultrazvučnog senzora, ali i uključenost, odnosno isključenost RGB diode.

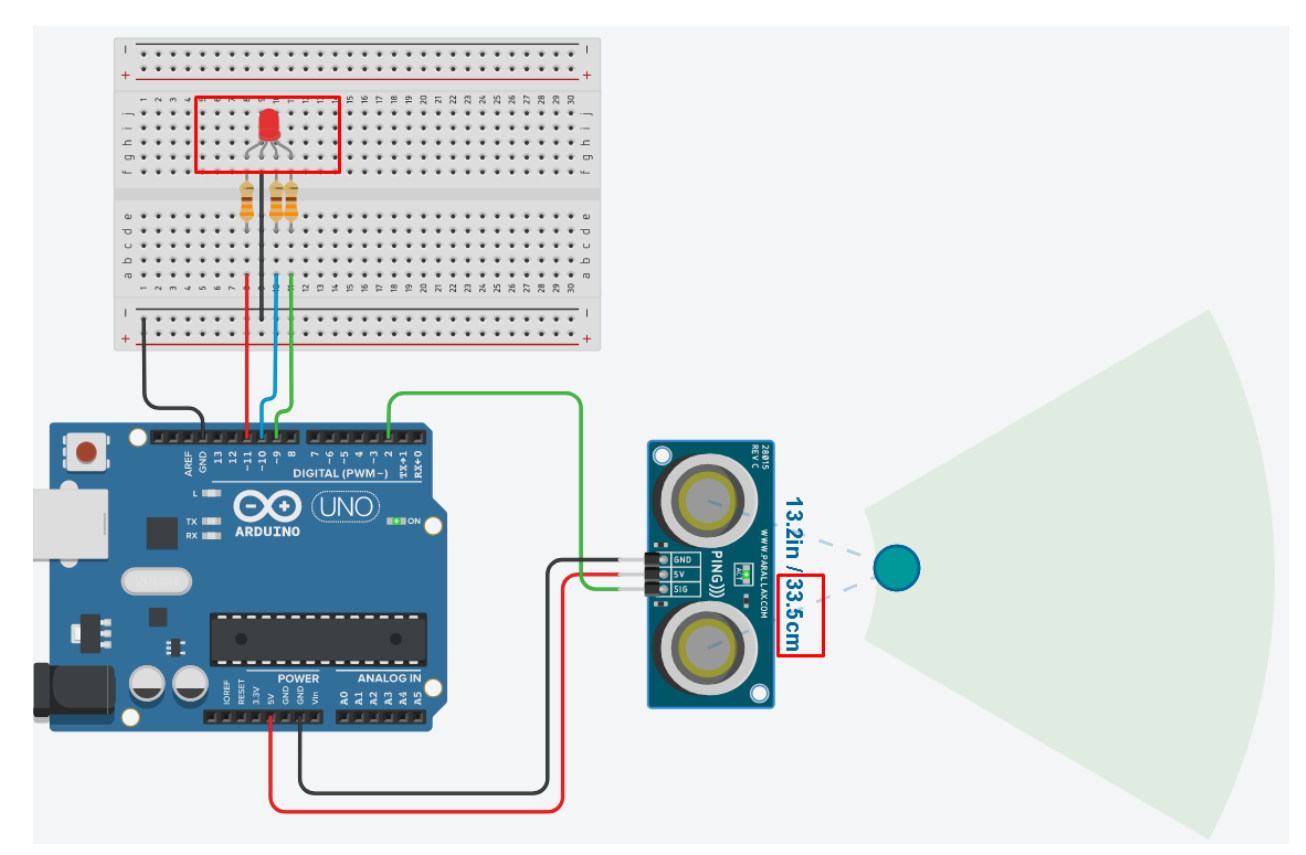

**Udaljenost manja od 50 cm -> RGB dioda svijetli crvenom bojom.**

**Udaljenost veća od 50 cm i manja od 250 cm -> RGB dioda svijetli žutom bojom.**

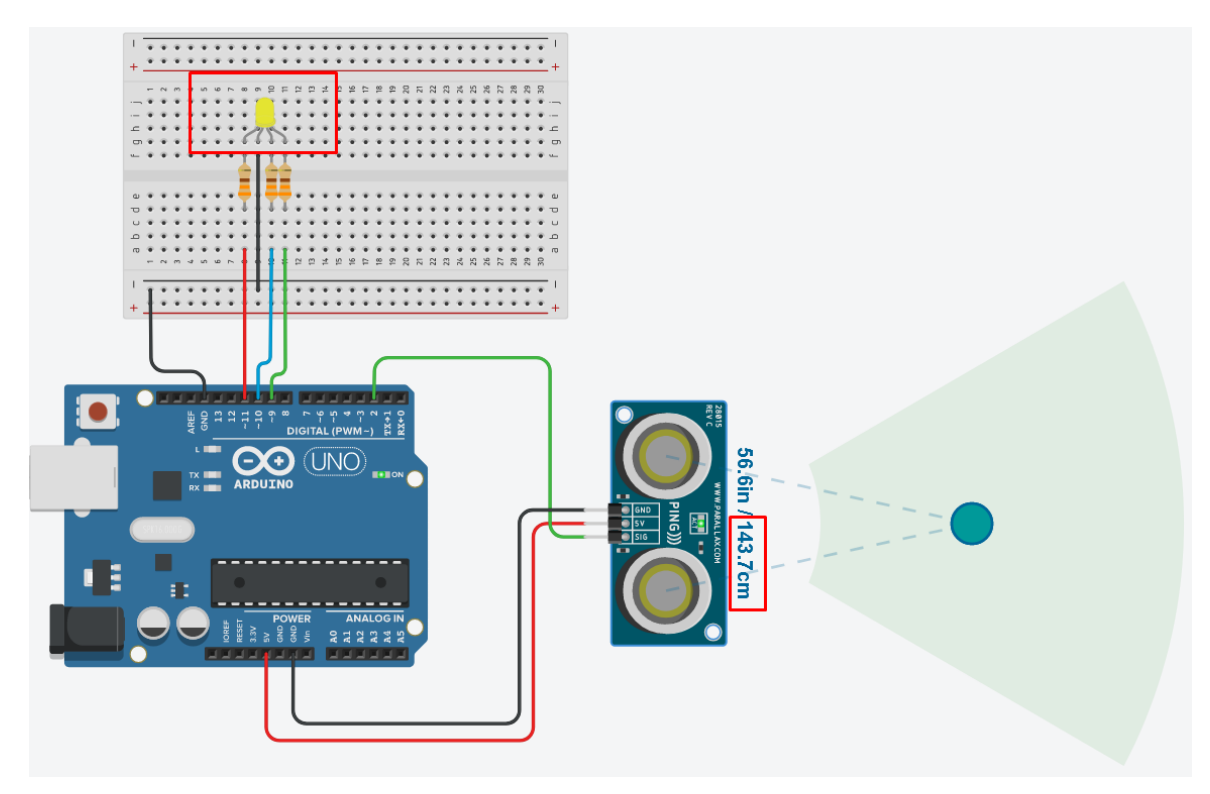

**Udaljenost veća od 250 cm -> RGB dioda svijetli zelenom bojom.**

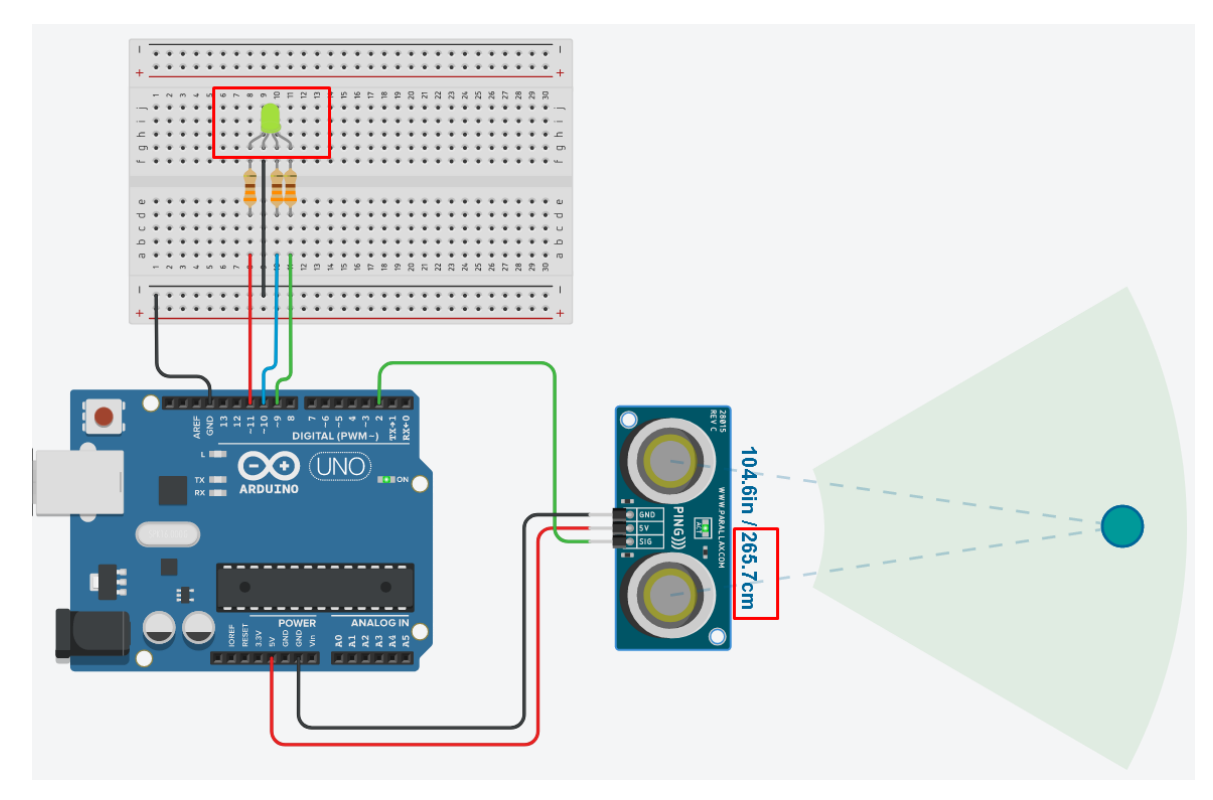